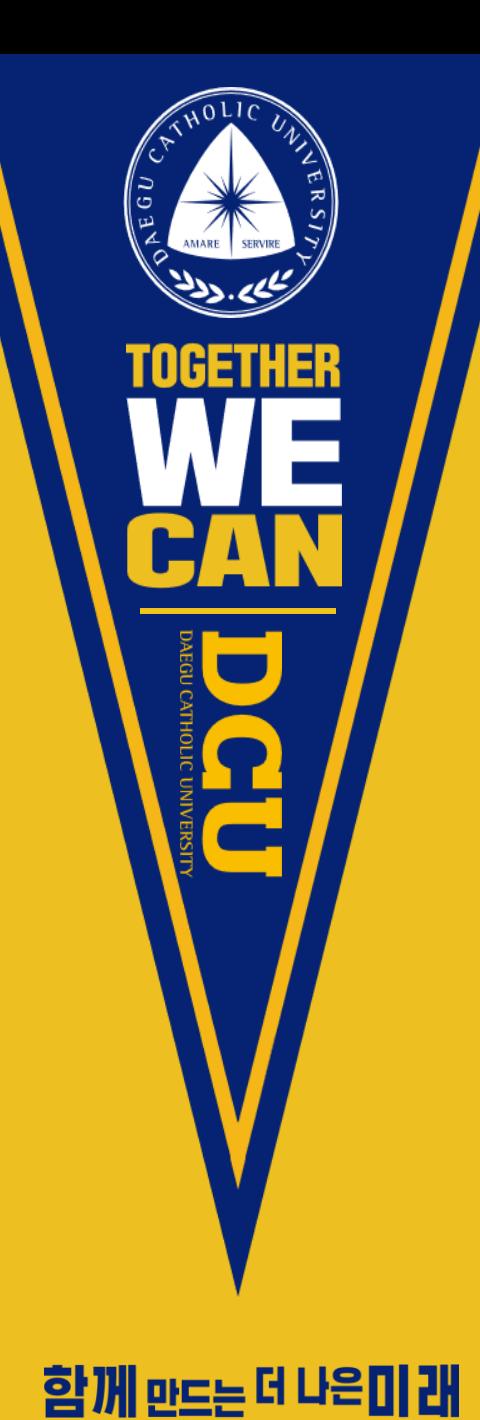

## 디쿠On 사용방법 및 전자출결 안내

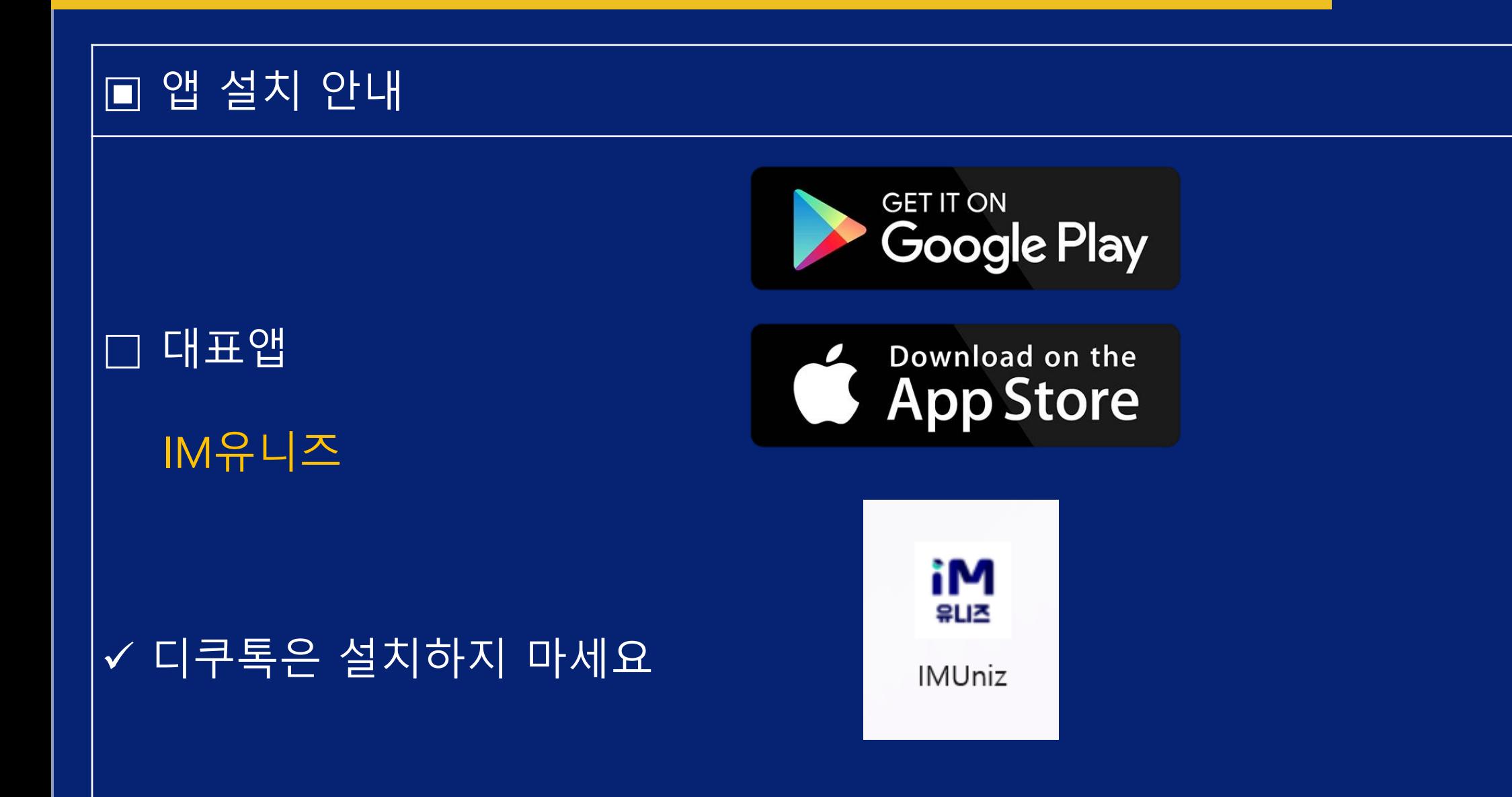

U 

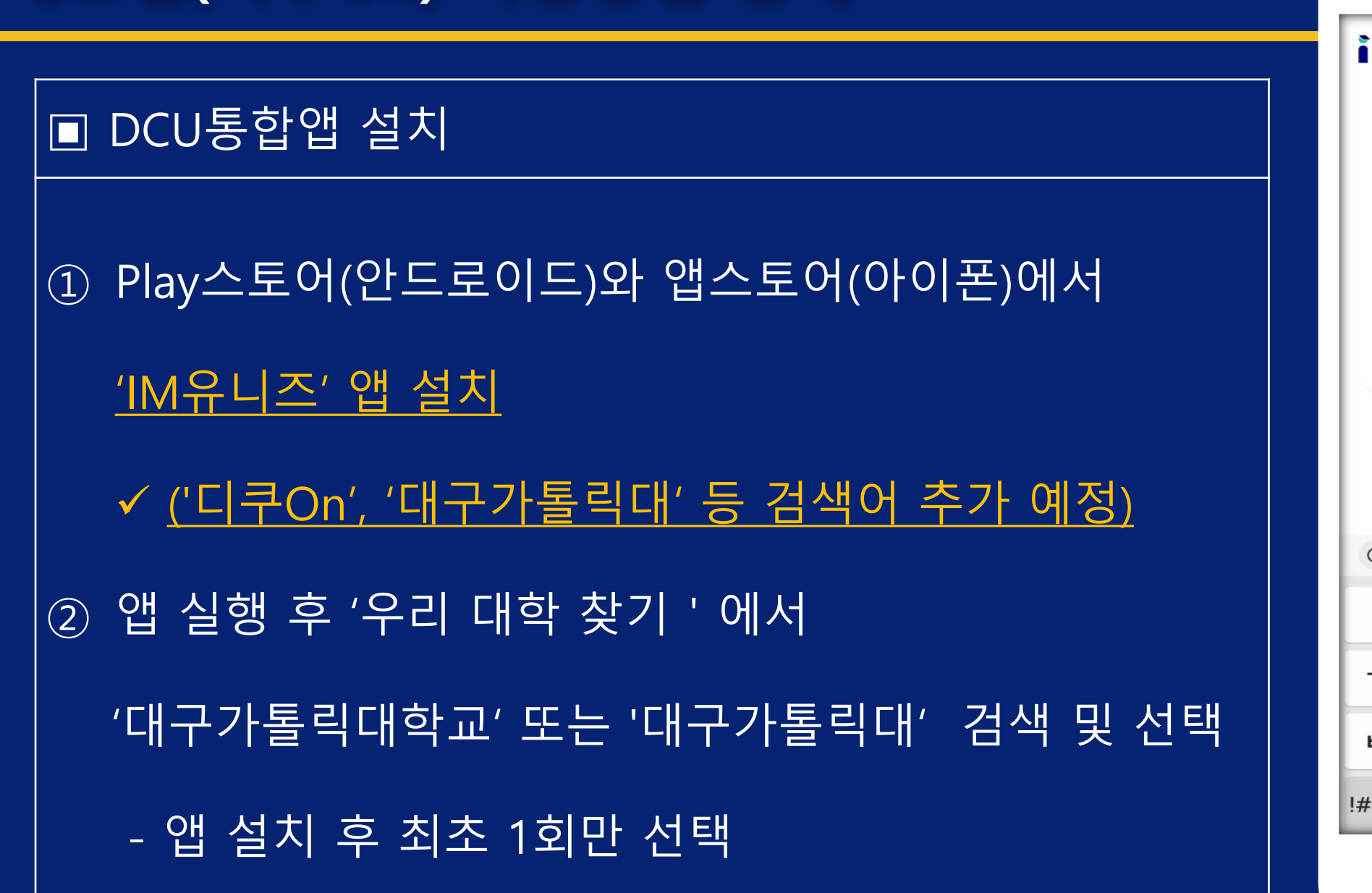

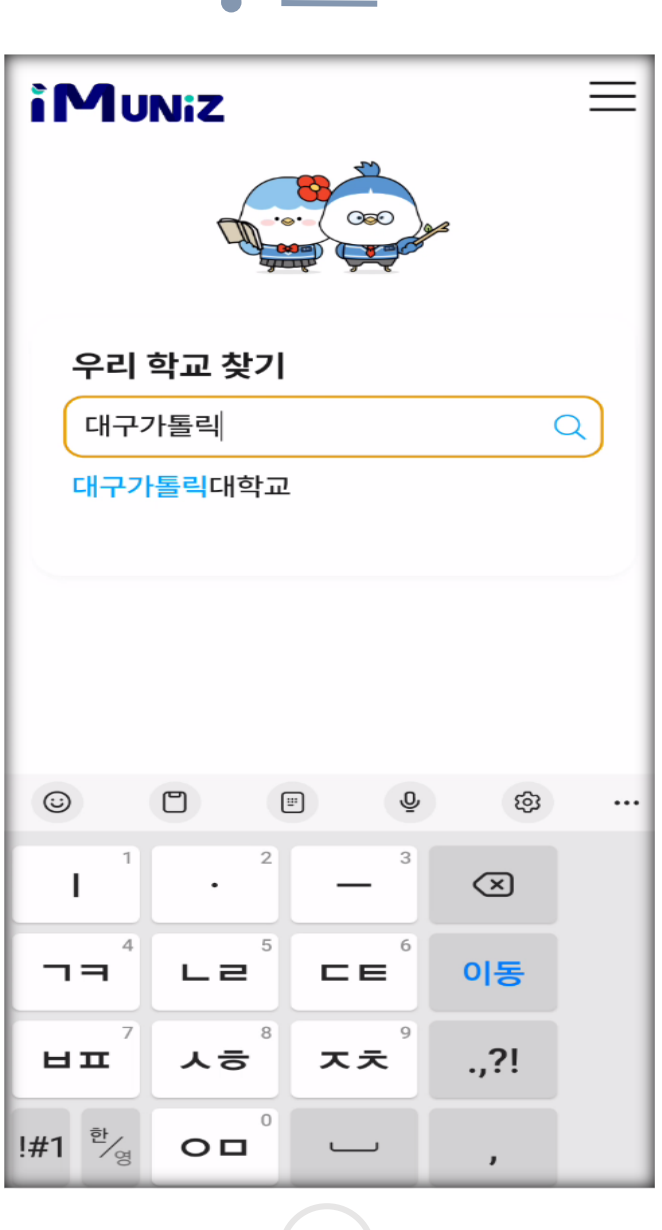

 $\bigcirc$ 

▣ 로그인

#### ③ 다음 화면에서 로그인 선택

DCU 대구가톨릭대학교 | 디쿠

 $\blacklozenge$ 

로그인

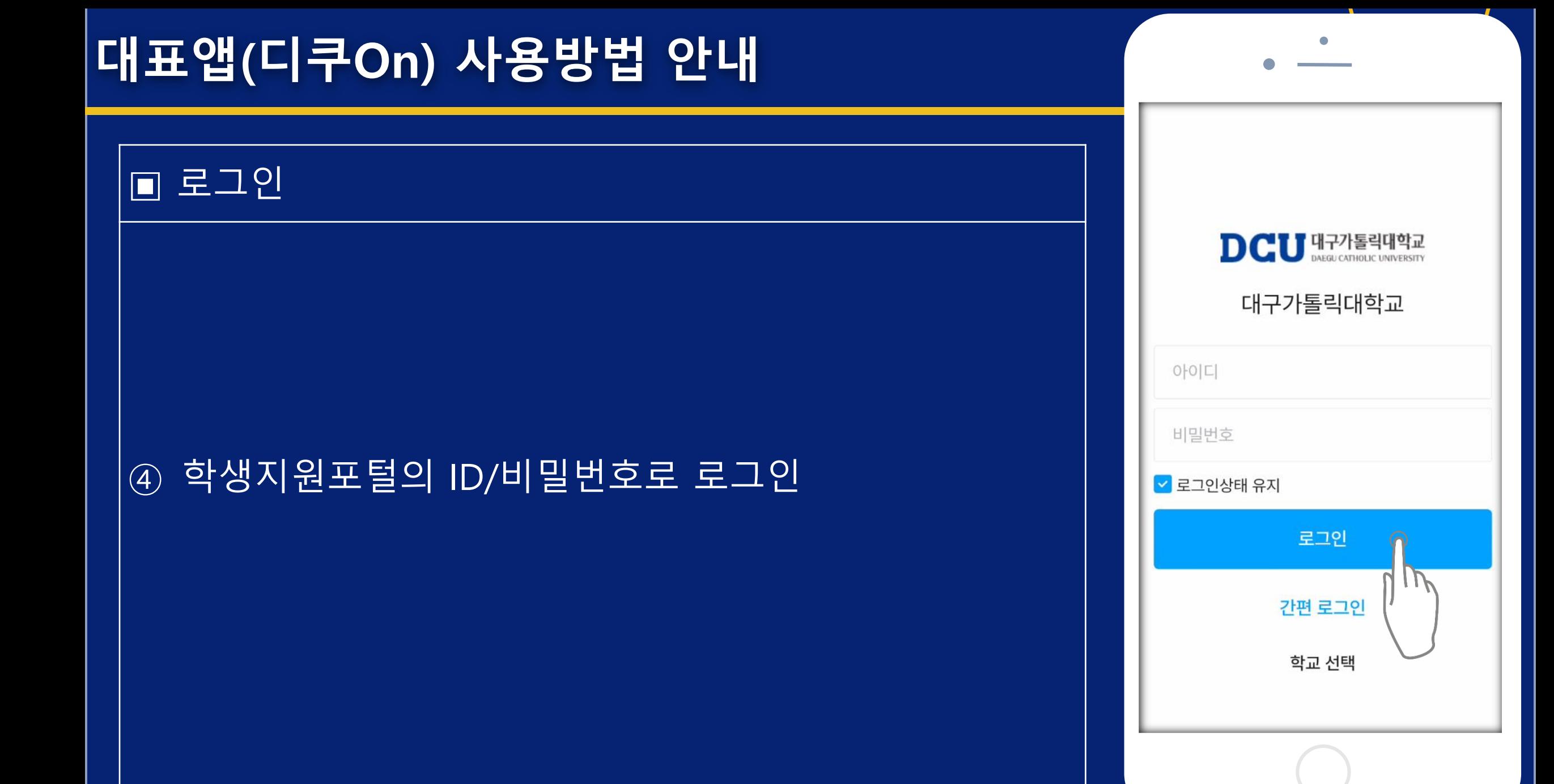

아이콘 배치되어 있음

□전자출결 위젯으로 수업 시작 전 출석 등록

□상단에 "모바일 신분증" 선택 시 본인의 신분증 표출

□하단에 "홈", "즐겨찾기", "알림", "소모임", "메뉴" 등의

▣ 메인화면

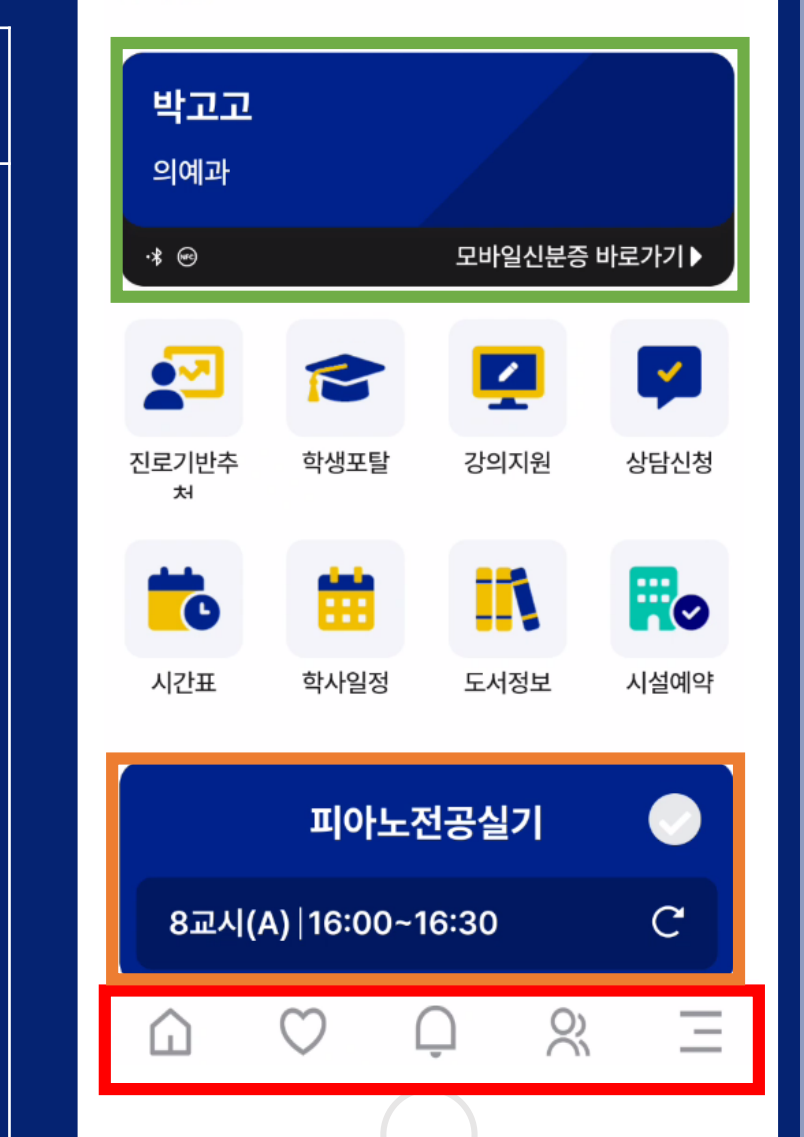

**DCU** 대구가톨릭대학교

▣ 메인화면(계속)

## □아래쪽으로 스크롤하면 각종 공지사항, 도서 대출 현황,

#### 중앙도서관 열람실 현황도 메인 화면에서 확인 가능

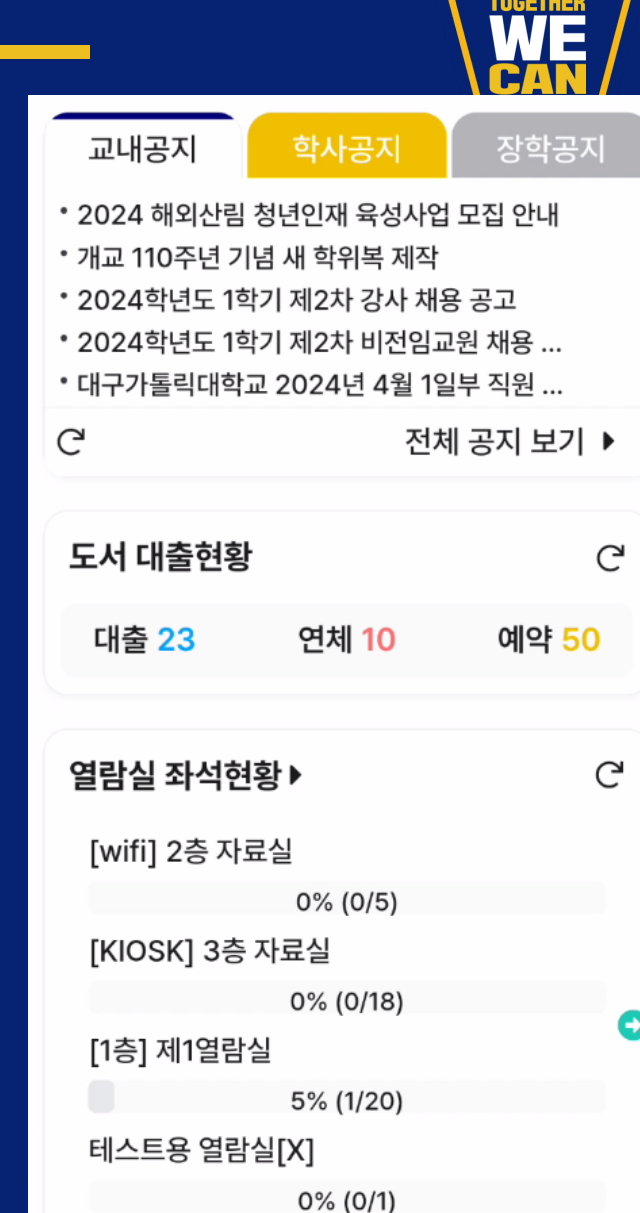

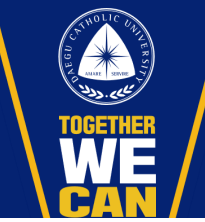

# 메뉴도 메인 화면에서 확인 가능

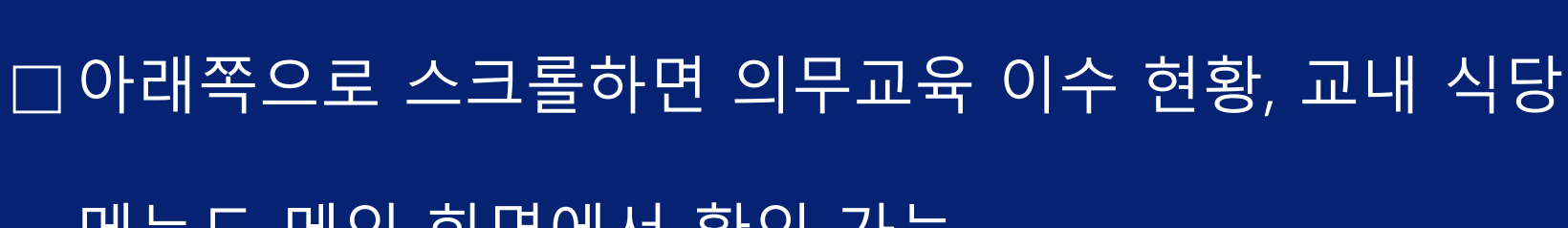

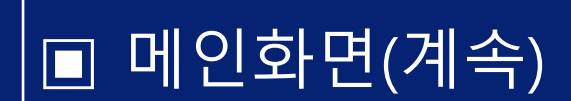

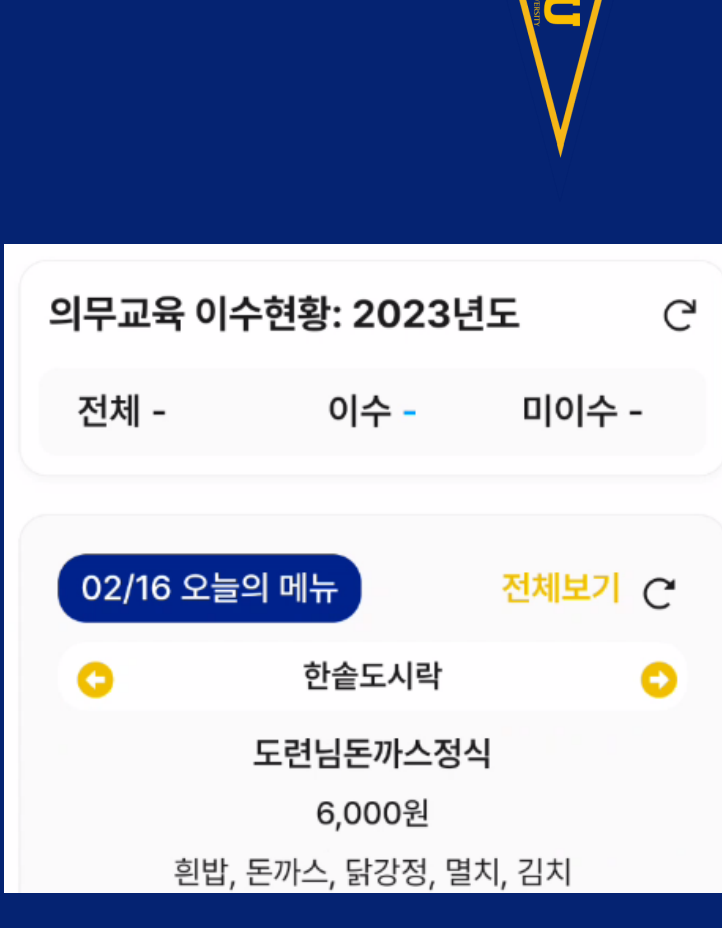

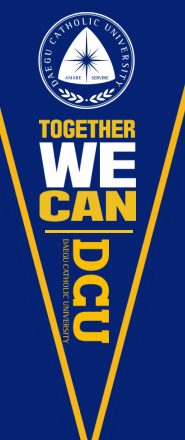

■ 모바일 신분증

#### □ 건물 출입, 중앙도서관 이용, 스쿨버스, 보건진료소 이

#### 용 시 본인 모바일 신분증 위젯 선택

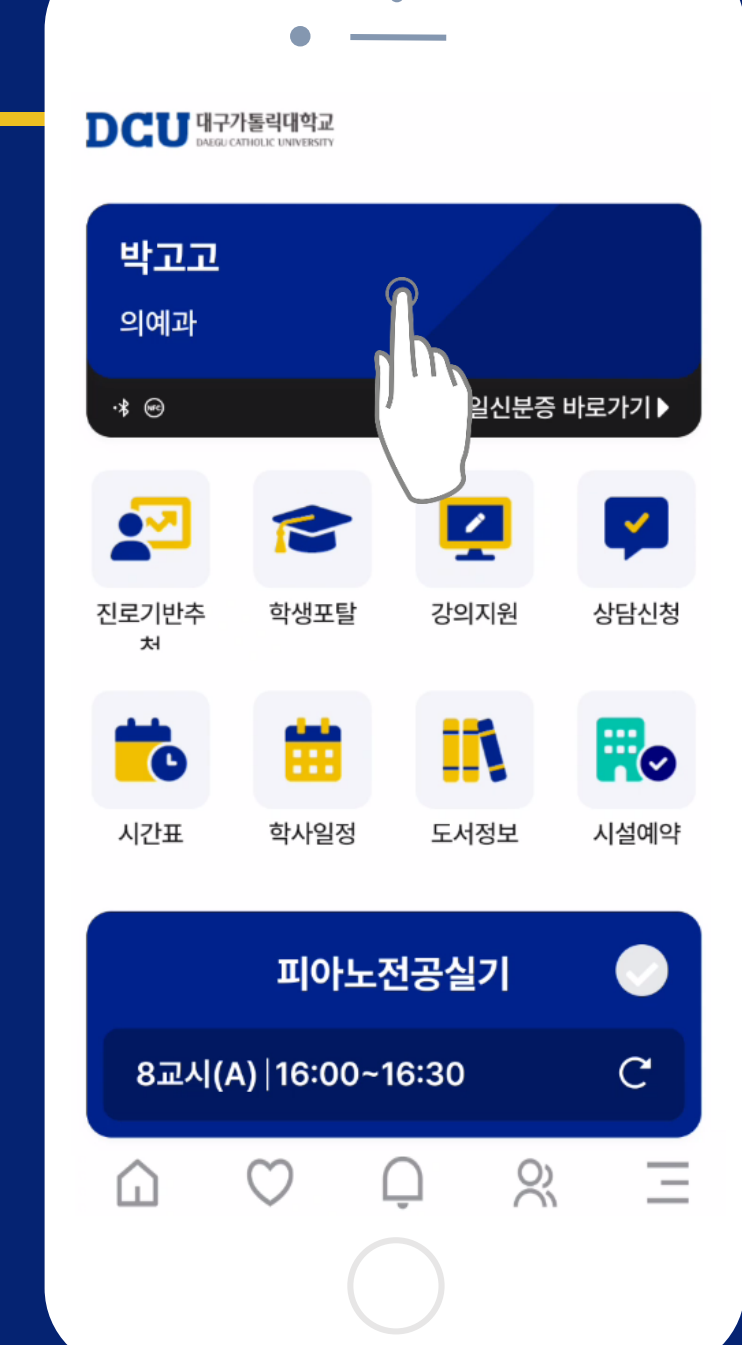

■ 모바일 신분증

### □ 신분증 위젯 선택하면, 모바일 신분증을 확인할 수 있으

#### 며, 표출된 QR코드를 리더에 인식

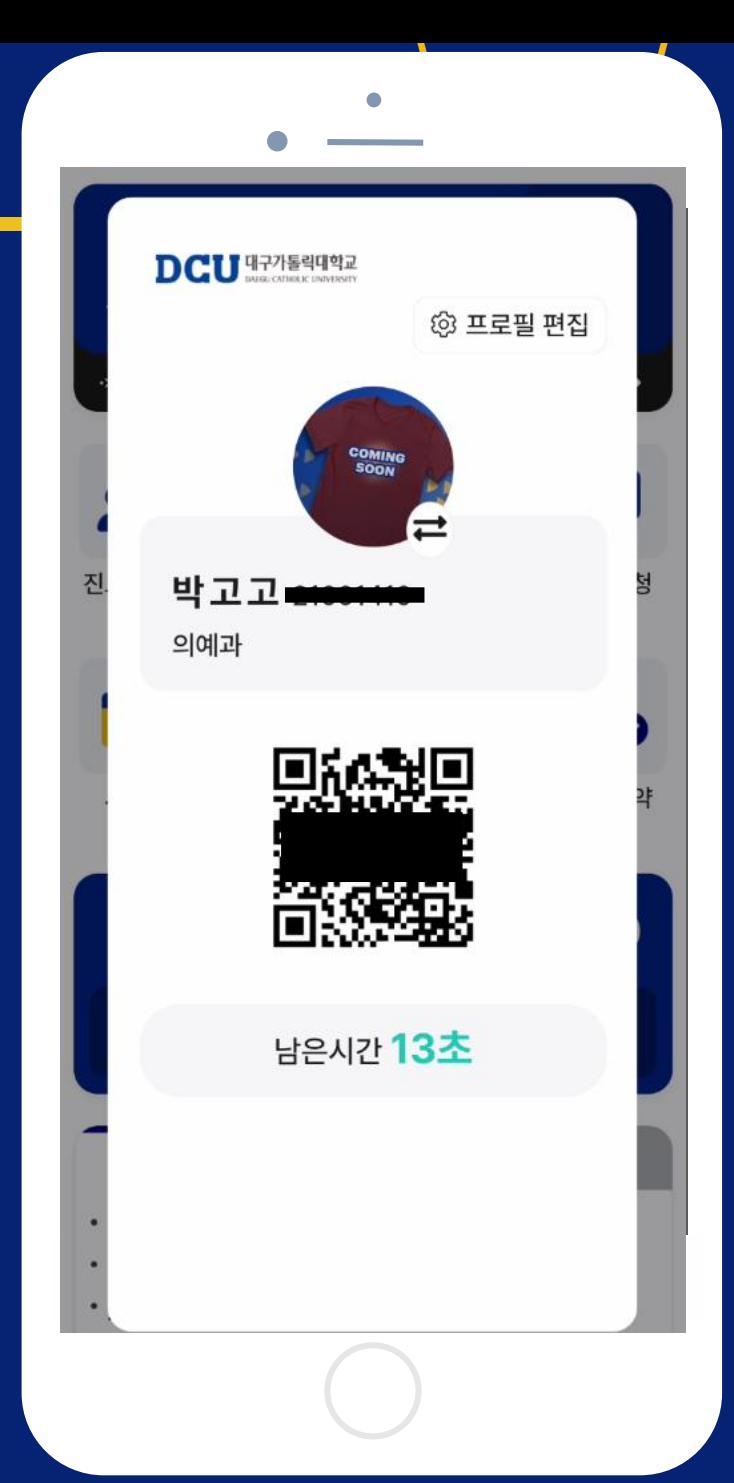

#### ■ 간편 건물 출입

□야간과 휴일에 건물 출입하는 경우

• 안드로이드 폰: 잠금해제 후 출입문 센서에 터치

**✓ NFC 기능 On 필요** 

• 아이폰: 앱 실행 후 출입문 앞에 대기 Bluetooth 기능 On 필요

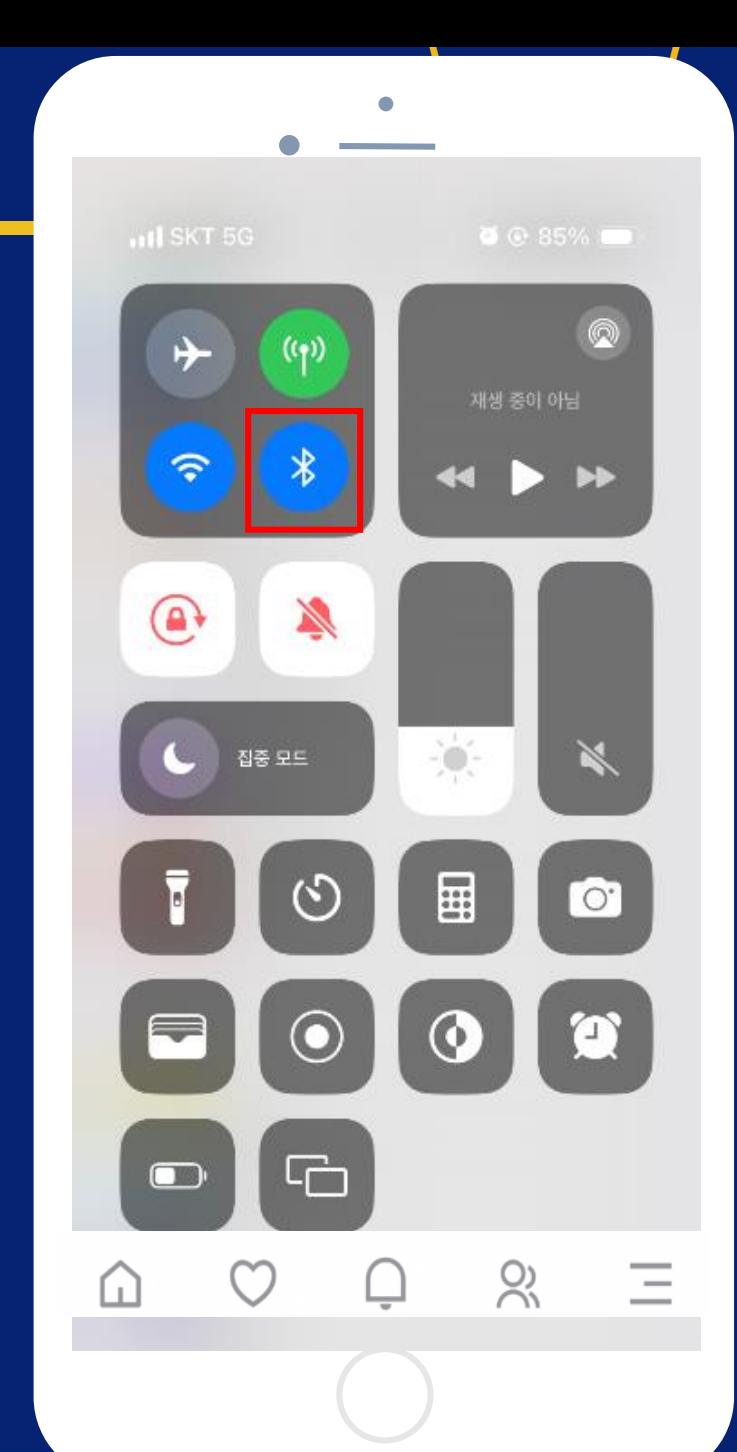

## □교과 추천 및 비교과 추천 활동을 확인 가능

#### □데이터가 누적되면 적합 진로 추천됨

## □홈에서 진로기반추천 선택해서 본인의 역량지수 확인

#### ▣ 진로기반 추천

## 대표앱(디쿠On) 사용방법 안내

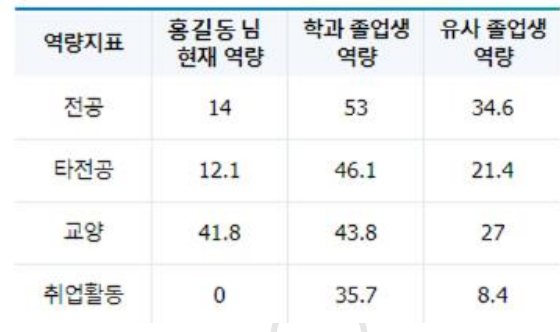

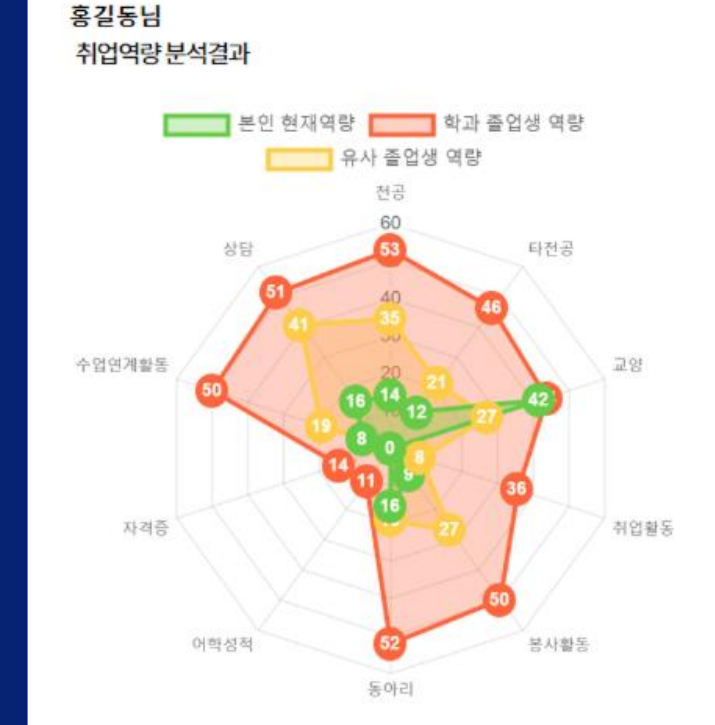

취업역량 분석을 통한 진로 추천

# ▣ 시간표 홈에서 시간표 선택해서 이번학기 수업시간표 확인

□교과목 선택하면 교과목의 정보(시간, 교수, 강의실 등)

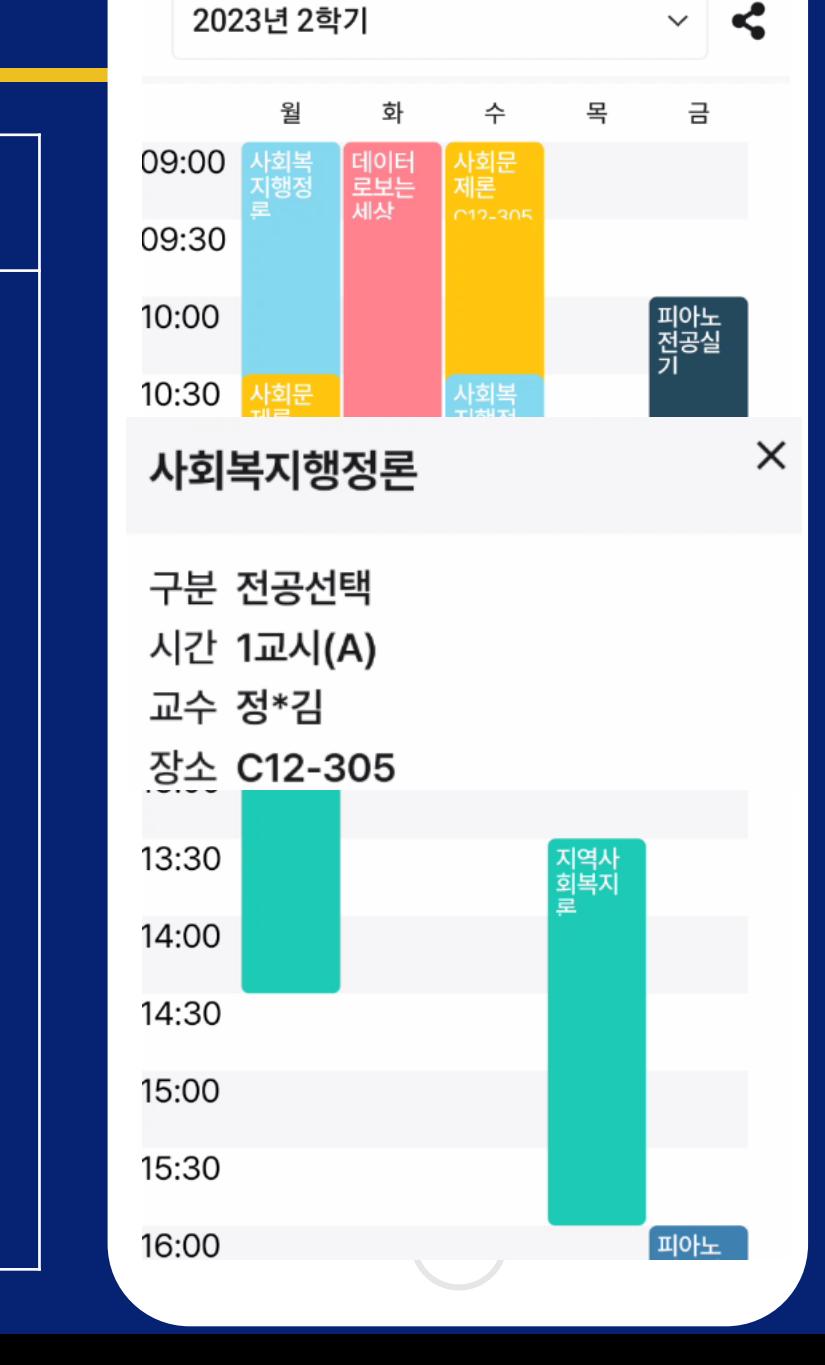

## 대표앱(디쿠On) 사용방법 안내

확인 가능

■ 학사일정

#### □홈에서 학사일정 선택하여 월별 주요 학사일정 확인

#### □개인 일정도 등록/삭제 가능

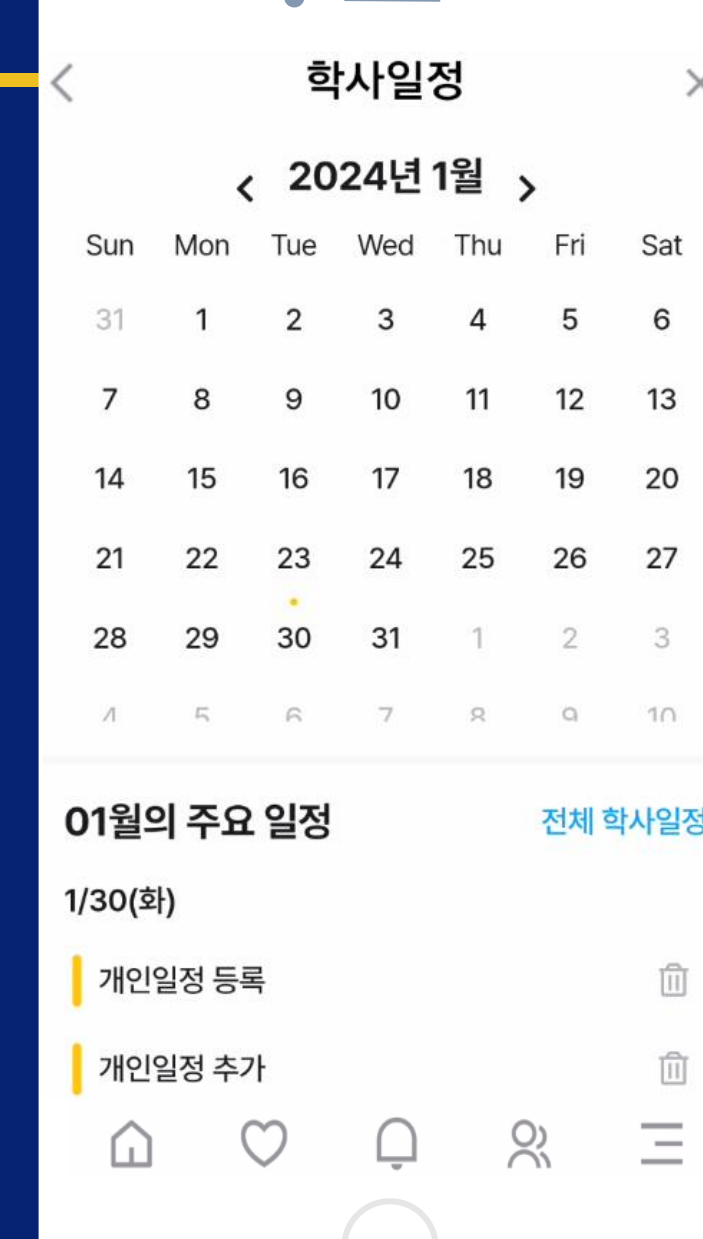

▣ 시설예약

#### □홈 화면에서 시설예약 선택

#### □현재는 중앙도서관 시설만 등록되어 있음

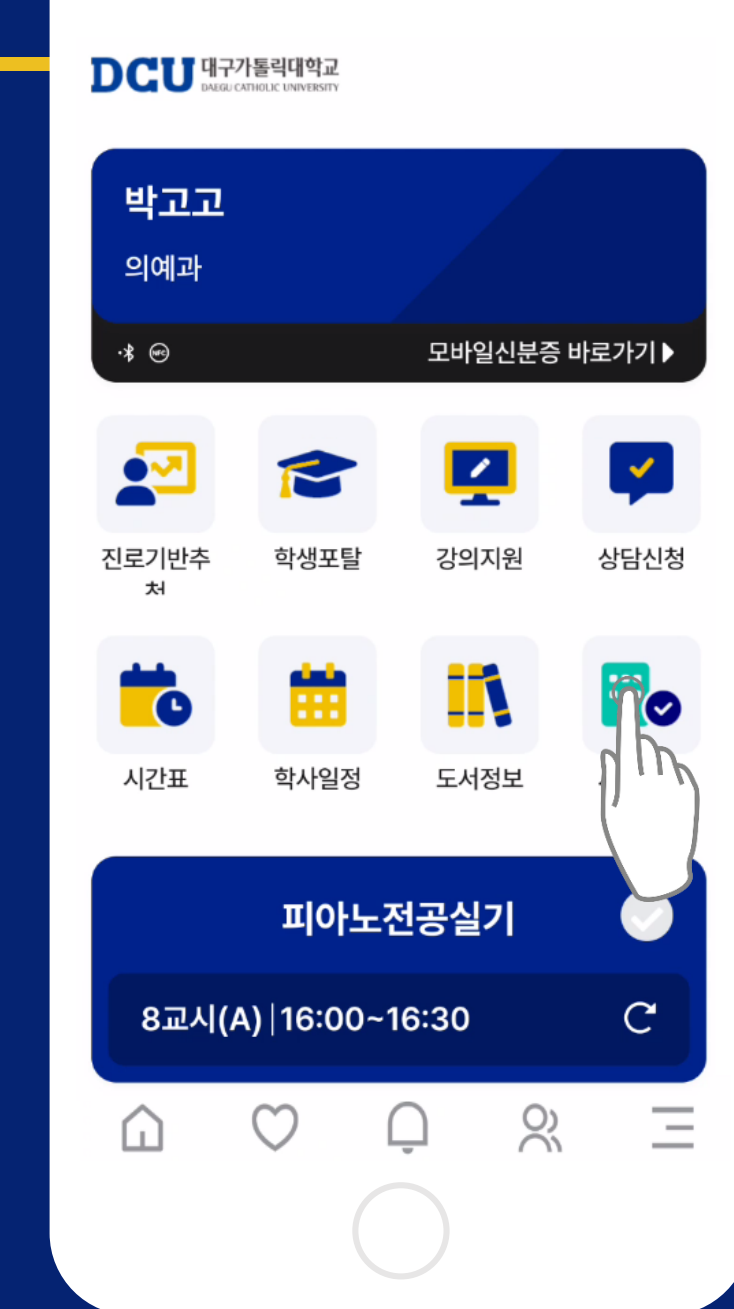

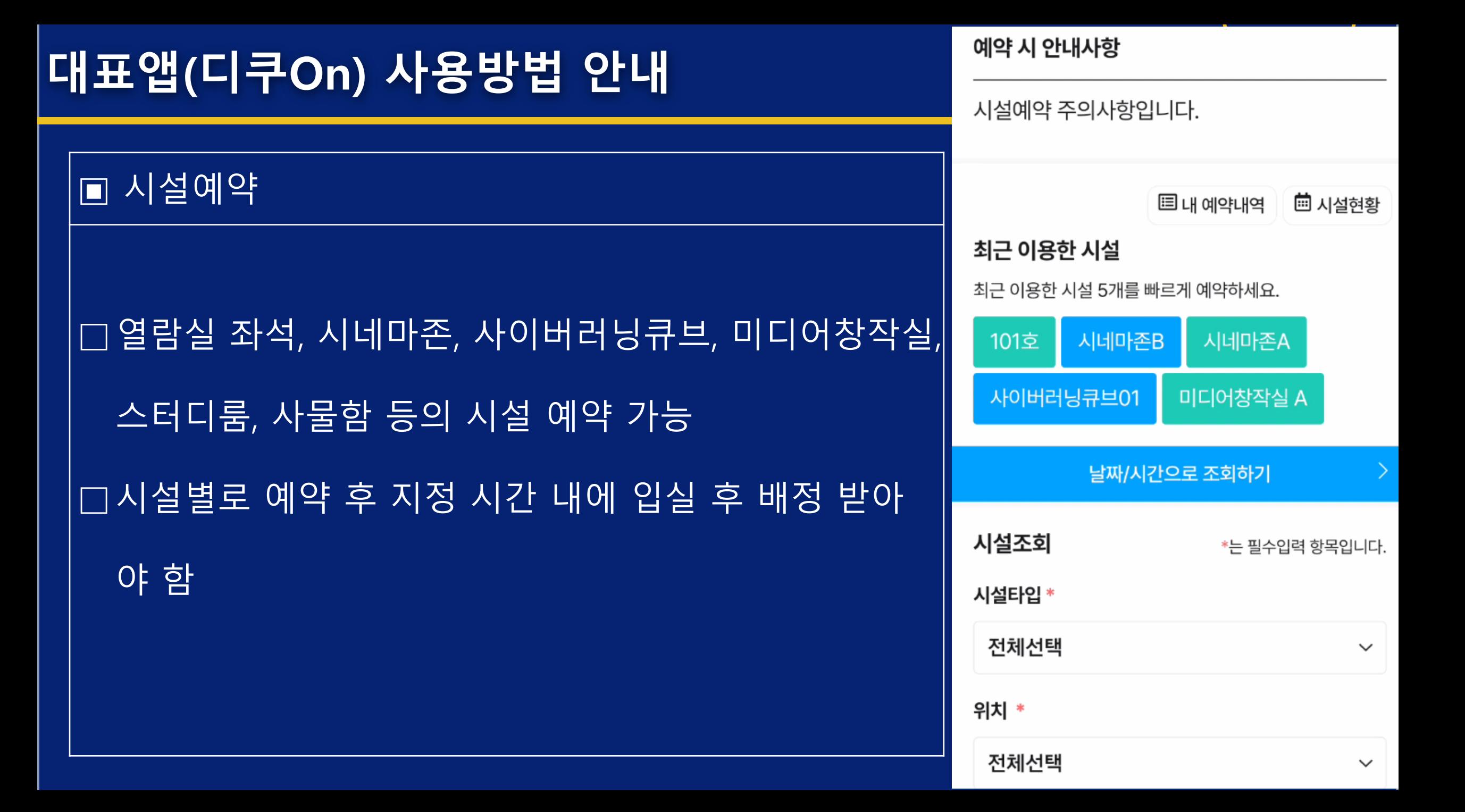

## □전체 식당을 보려면 전체보기 터치

## □ 홈화면 교내식당 위젯에서 식당별 메뉴 확인 가능

## ▣ 교내 식당

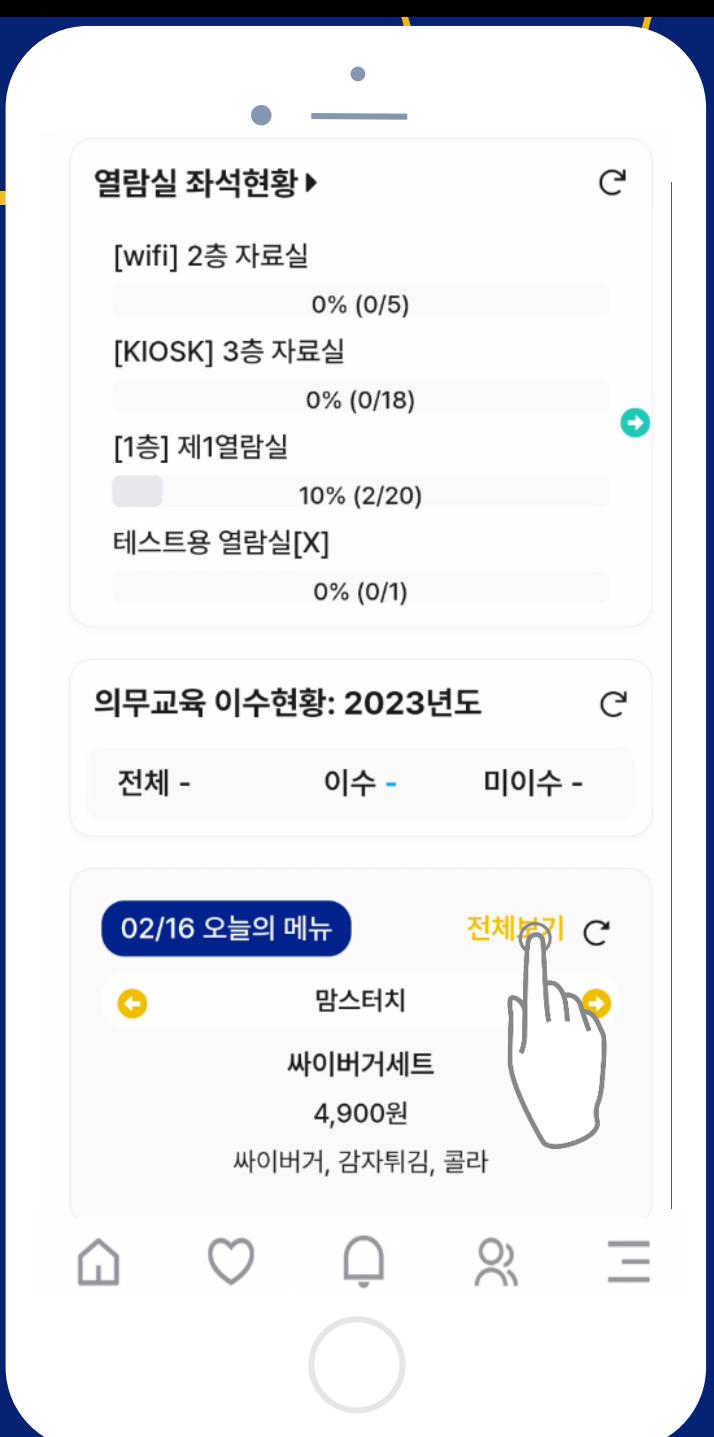

▣ 교내 식당

## □전체보기에서는 교내 식당 목록을 확인할 수 있음

#### □식당을 펼치면 메뉴와 가격 정보 등을 확인 가능

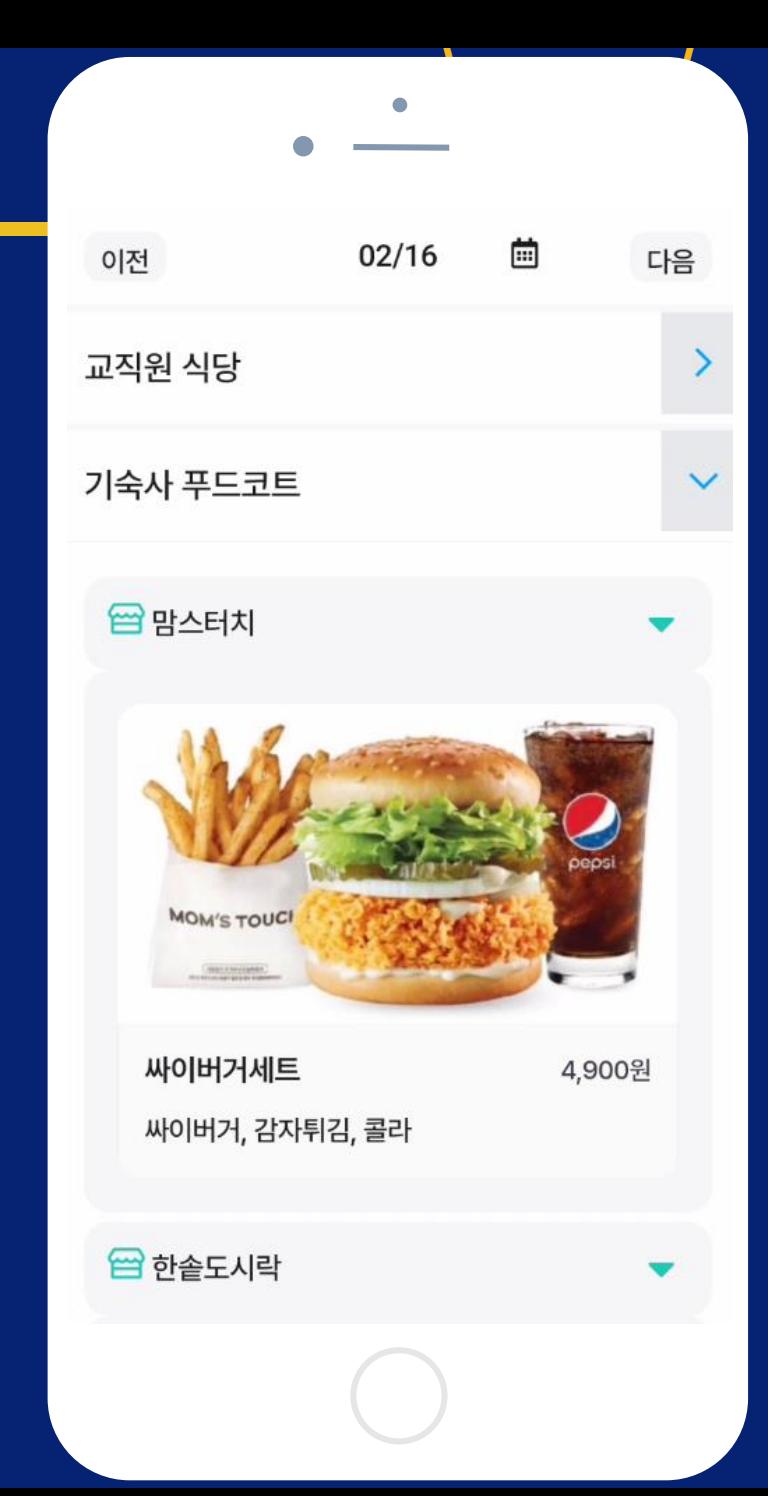

▣ 소모임

#### □소모임은 아래쪽 핫링크 메뉴에서 선택하여 진입

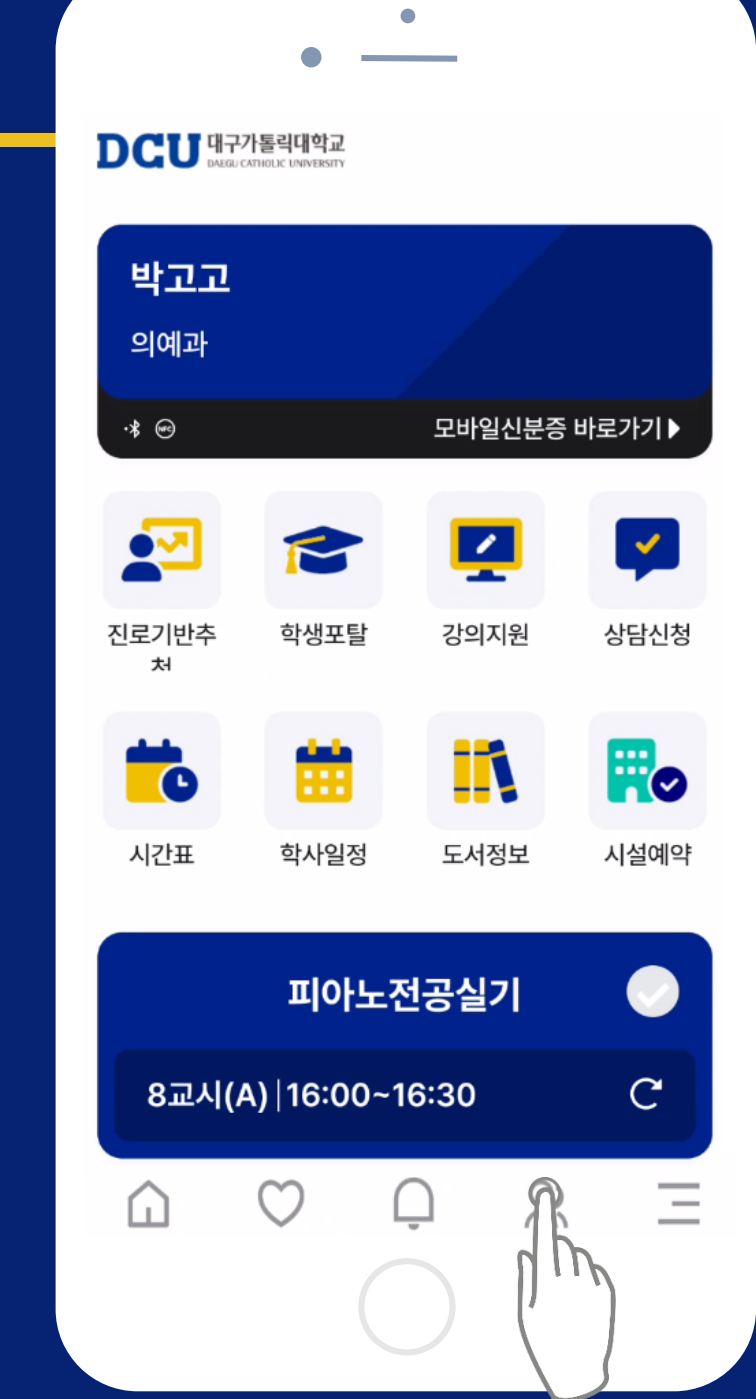

▣ 소모임

### □학과별, 교과목별 소모임 참여 가능

#### □개인이 소모임 생성 후 초대하는 방식도 운영 가능

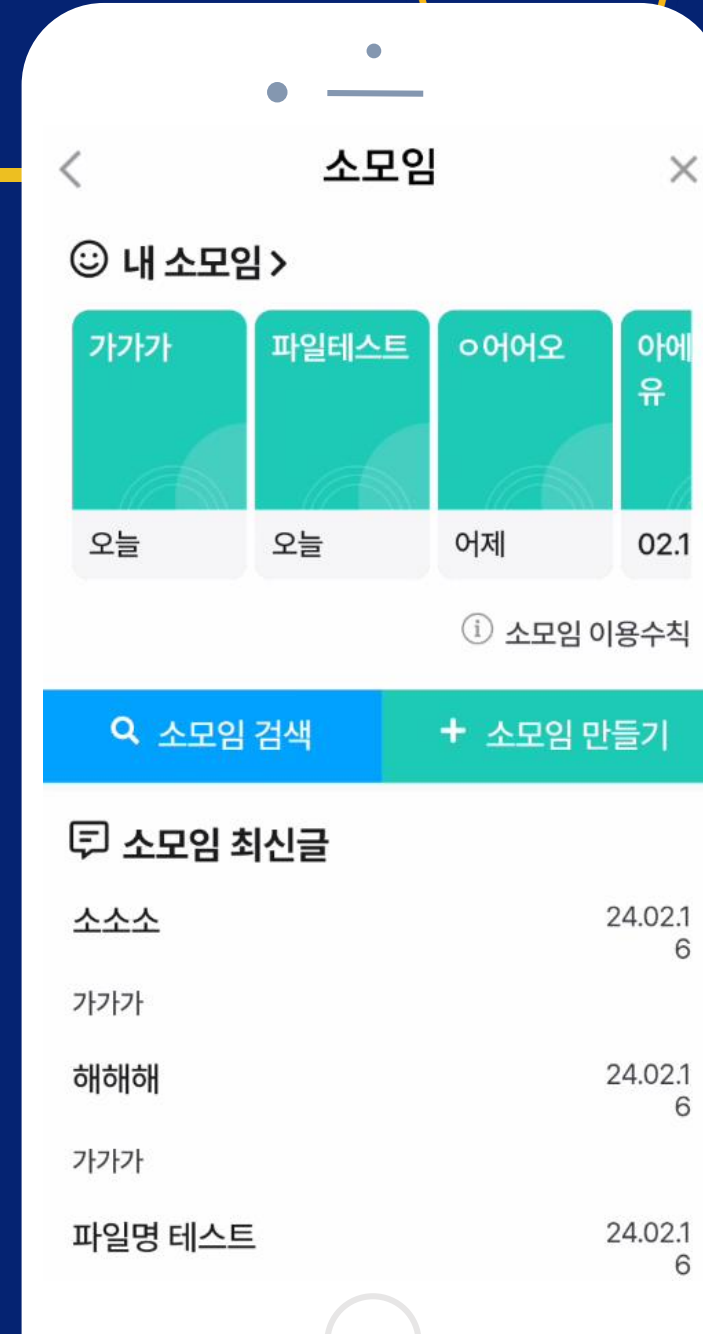

## 가능(학사 또는 행정적인 문의는 원스탑센터로 문의)

□앱 사용에 대한 문의사항이 있는 경우 고객센터로 문의

□대구은행 메뉴에는 대구은행에서 제공하는 이벤트 있음

□메뉴 버튼 터치해서 이용 가능한 전체 기능 확인

#### ▣ 기타 메뉴

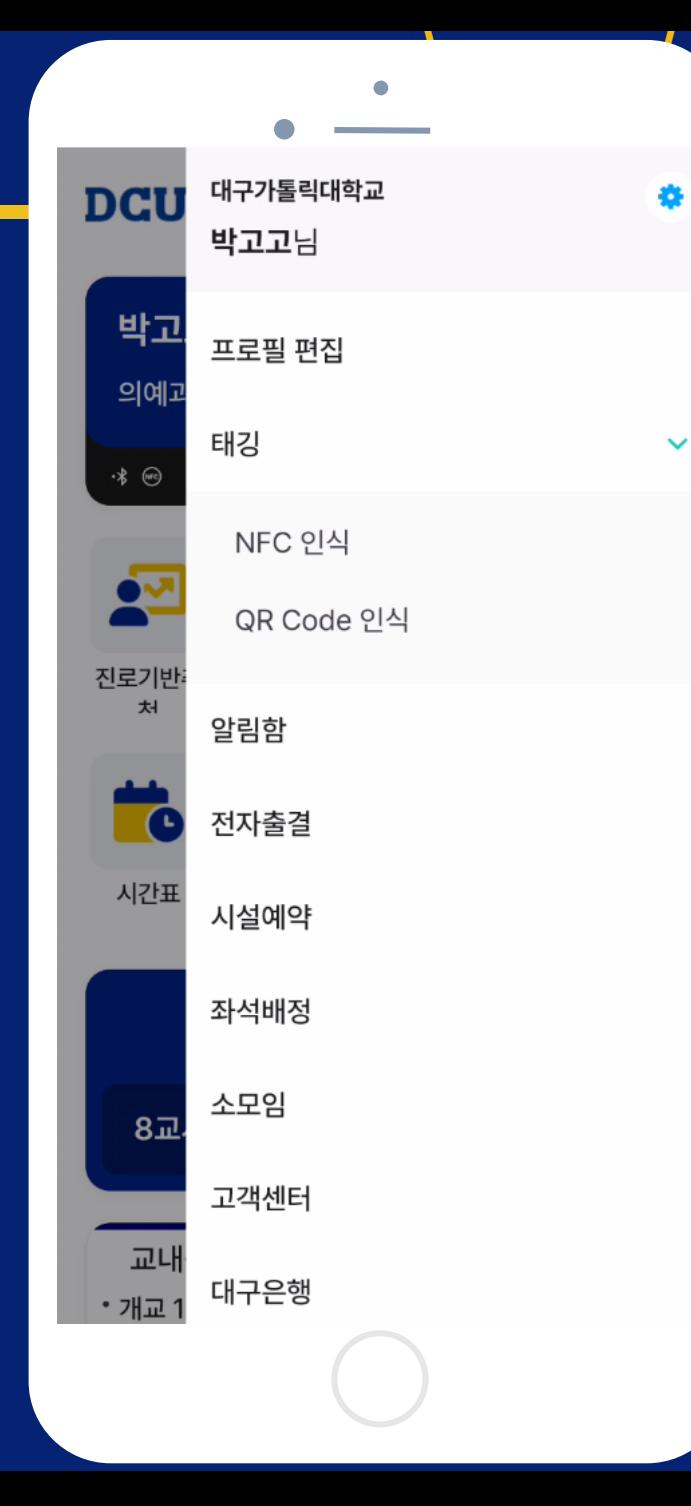

## □QR코드는 30초 단위로 재생성 되며, 재사용 불가

#### □ QR 리더(인증 단말)에 본인의 QR코드를 스캔

## □앱 실행 후 모바일 신분증 터치

#### ■ 스쿨버스, 보건진료소

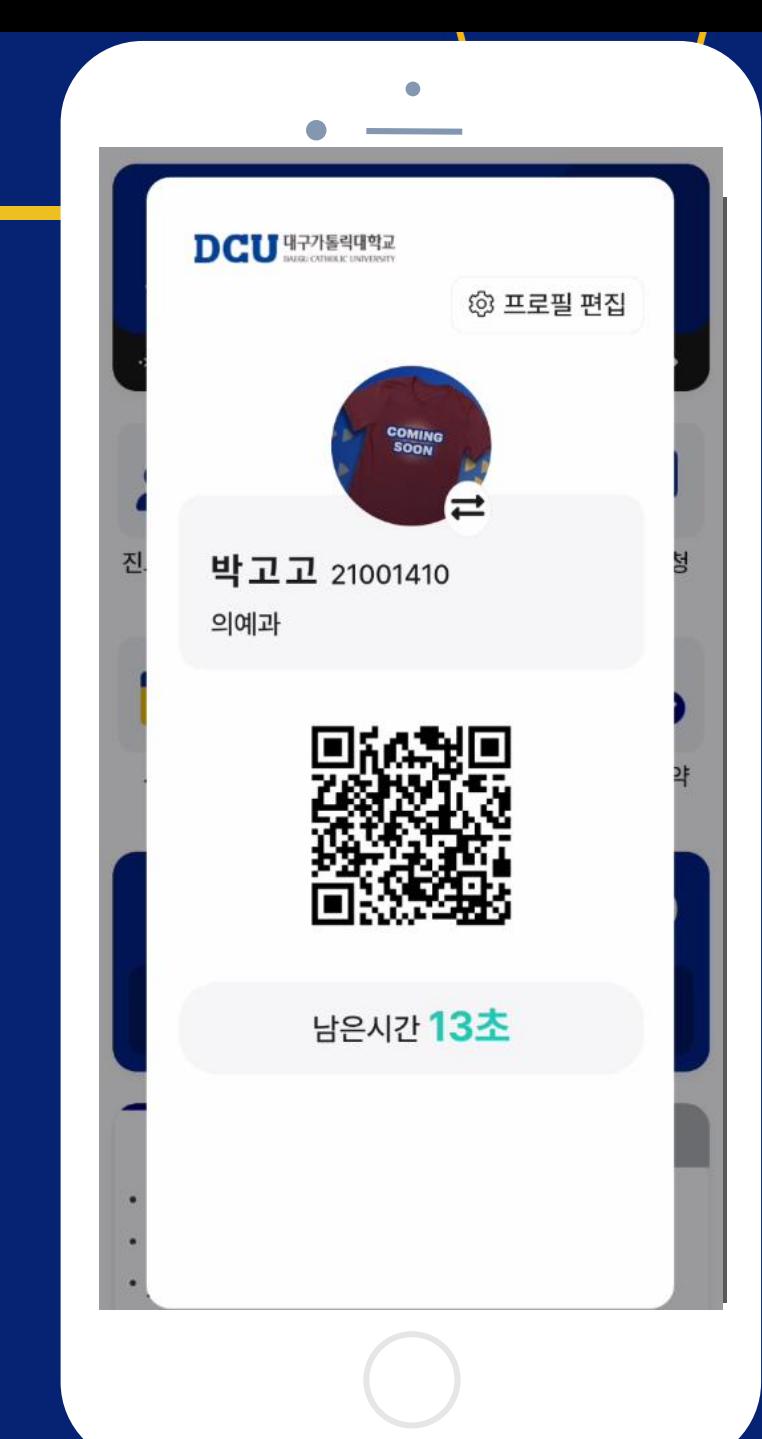

▣ 전자출결(학생)

□아이폰은 DCU WiFi 연결 후 앱 실행

□안드로이드폰은 WiFi 켜면 앱에서 출결 가능

(DCU WiFi 연결하지 않아도 가능함)

□ 스마트폰의 "위치 기능" On 확인!!

□DCU WiFi 연결 방법

대표홈페이지 -> 대학생활 -> i-대가대 -> 모바일캠퍼스

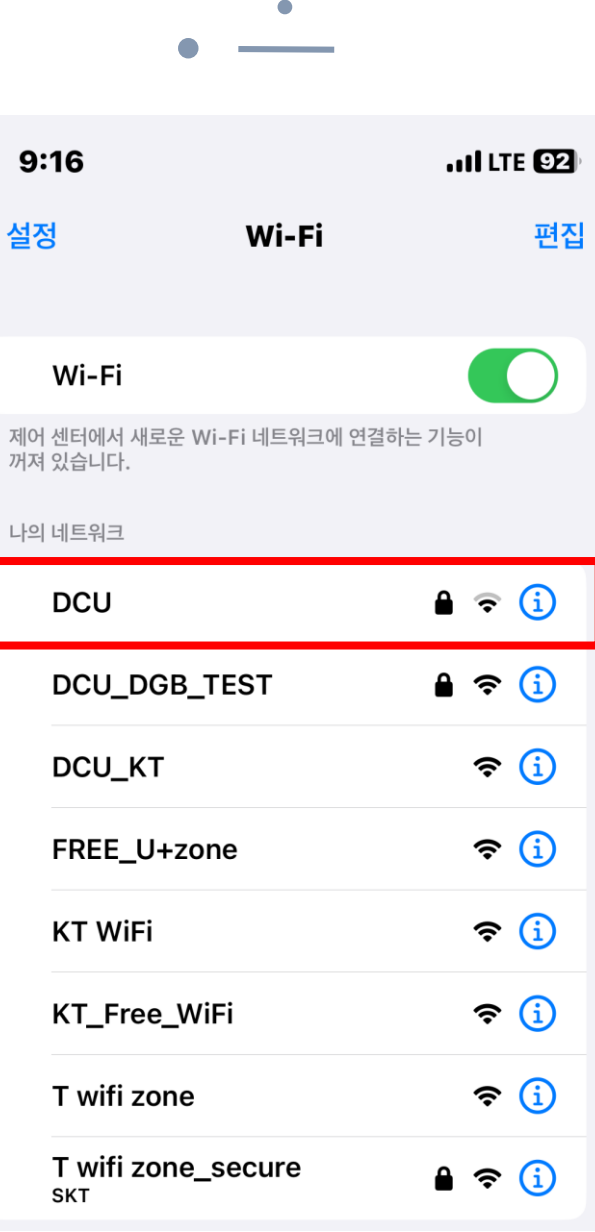

### ■ 전자출결(학생)

#### □전자출결 위젯에는 현재 시간 기준 가장 가까운 교과 정

보 표시됨

### □전자출결 위젯을 선택하면 오늘 진행되는 수업 목록을

확인할 수 있음

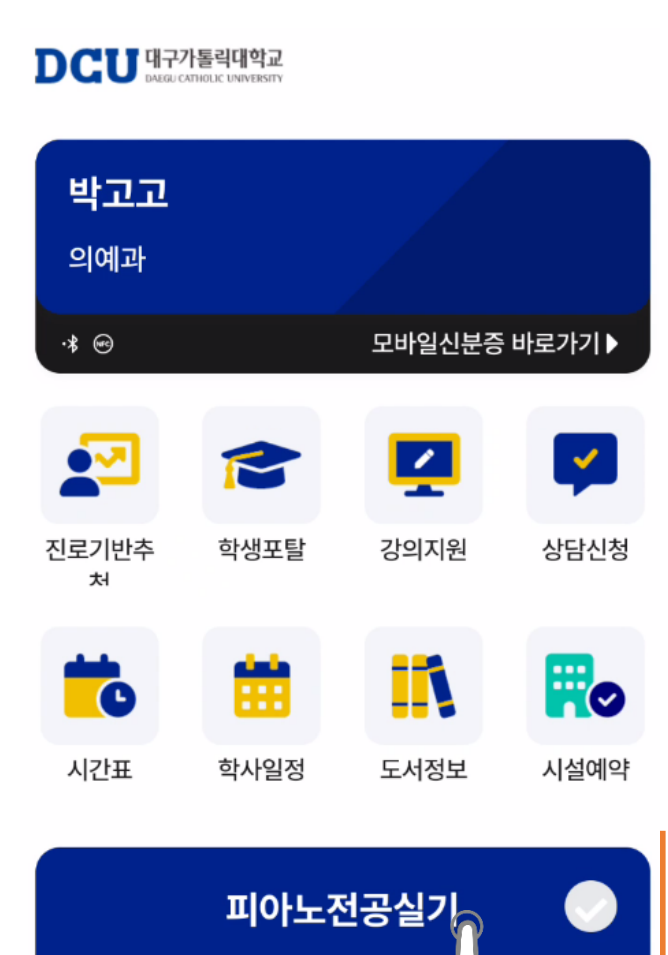

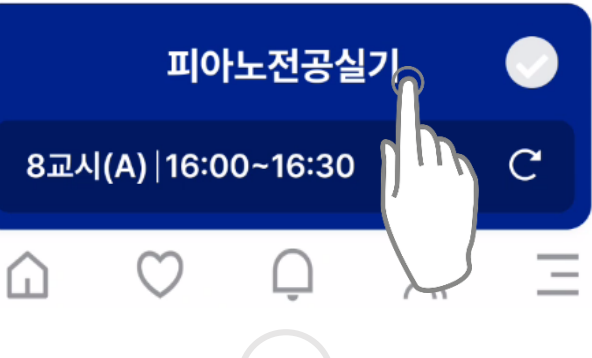

## ▣ 전자출결(학생)

## □가능한 출결방법이 WiFi인 교과목은 "출석하기" 선택해

#### 전자출결 가능

### □출결방법이 "호명"인 교과목은 교수님이 직접 호명하여

## 출석확인하는 교과목으로 전자출결 미지원

#### 교과목 카드를 선택하면, 지난 출결 현황 확인 가능

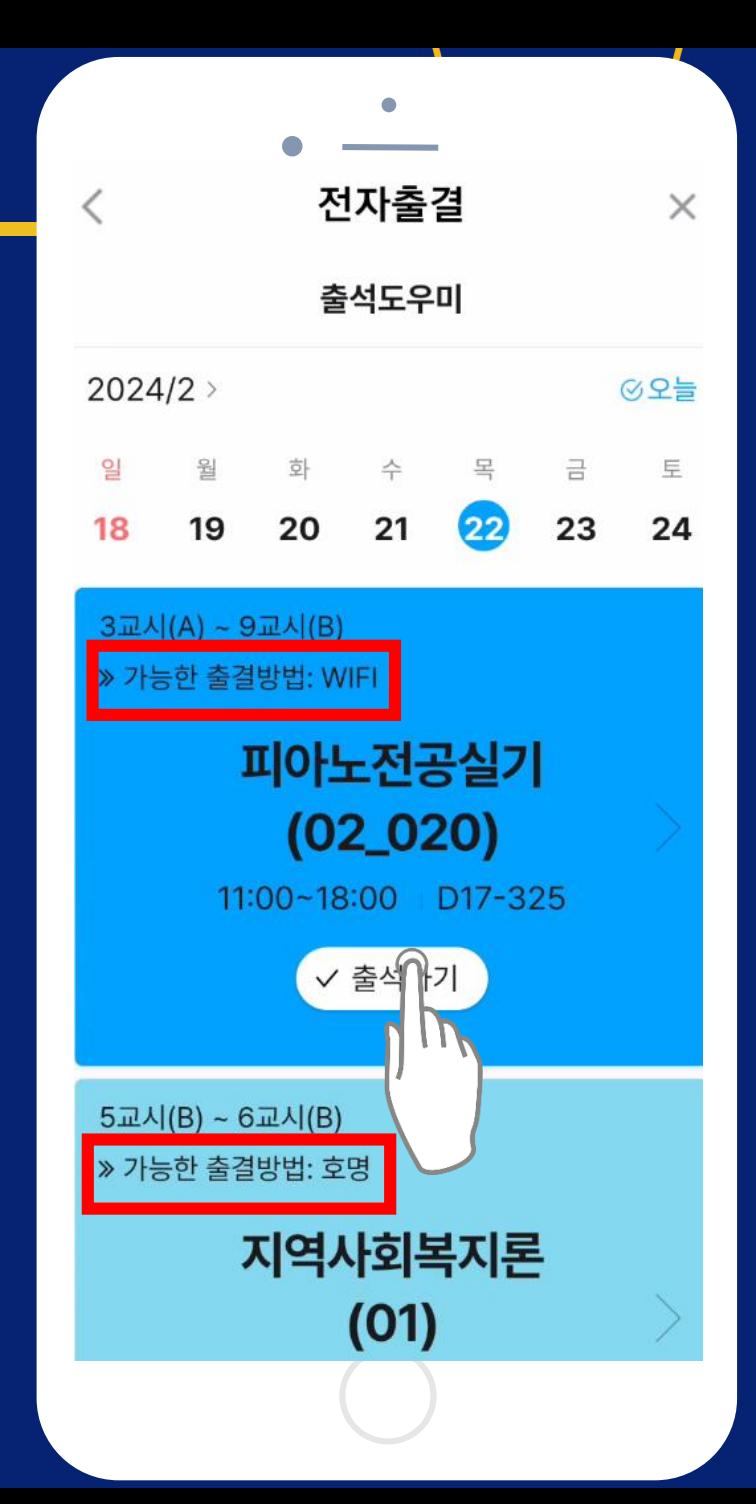

## 10분까지 출석체크한 경우 출석으로 인정)

- 출석인정 시간의 기본 값은 시작 전 10분부터 시작 후
- 교과목별로 상이함
- 전자출결은 지정된 시간에만 가능하며, 출석인정 시간은
- 석체크 됨
- □출결방법이 "WiFi"인 교과목은 "출석하기" 선택하면 출
- ▣ 전자출결(학생)

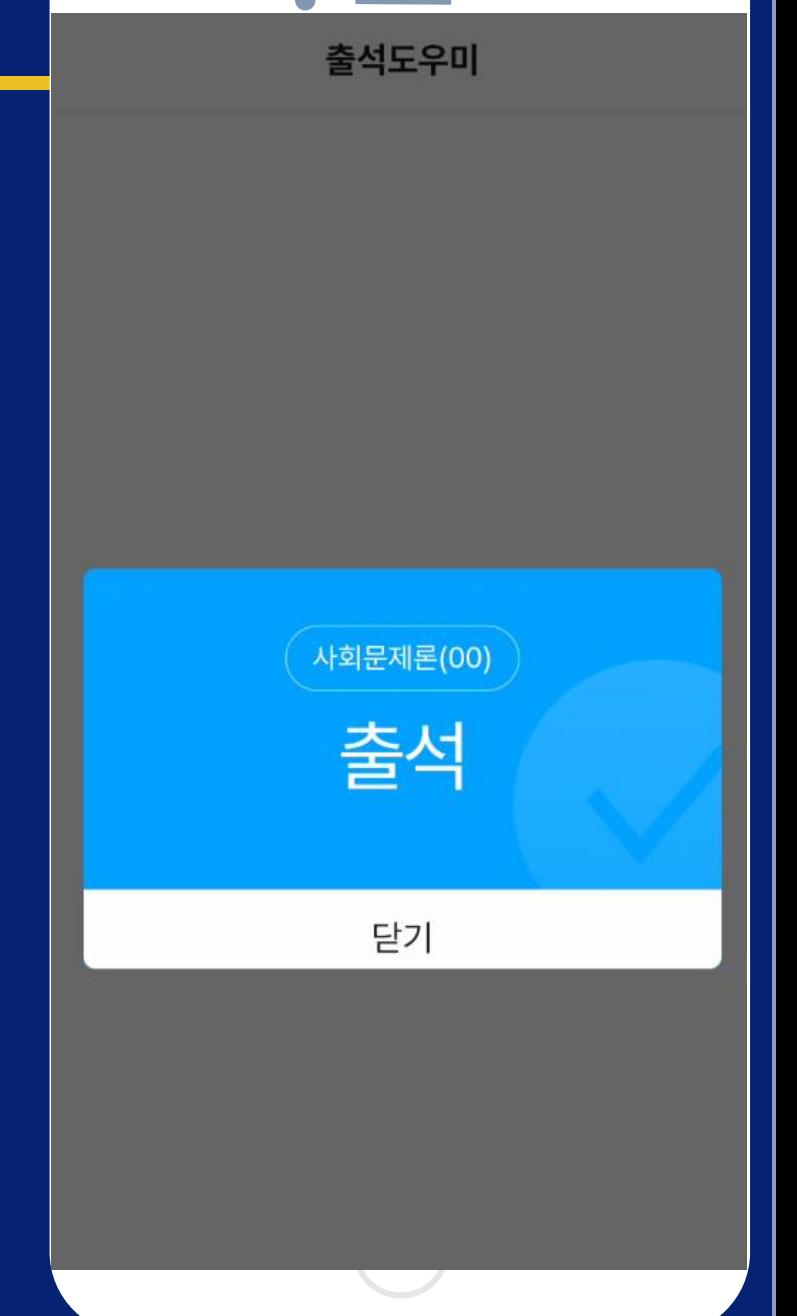

▣ 전자출결(학생)

#### □"호명출석" 교과목인 경우는 전자출석 미지원

출석도우미 출석체크 실패 호명출석만 사용하는 수업입니다. 닫기

## □ "PIN출석"이란 수업 시간 중 교수님이 임의로 진행하는 출석체크 □수업 중 교수님이 PIN출석을 진행하는 경우 수강생은 해당교과목의 "출석하기 " 를 선택

### ▣ 전자출결(PIN출석)

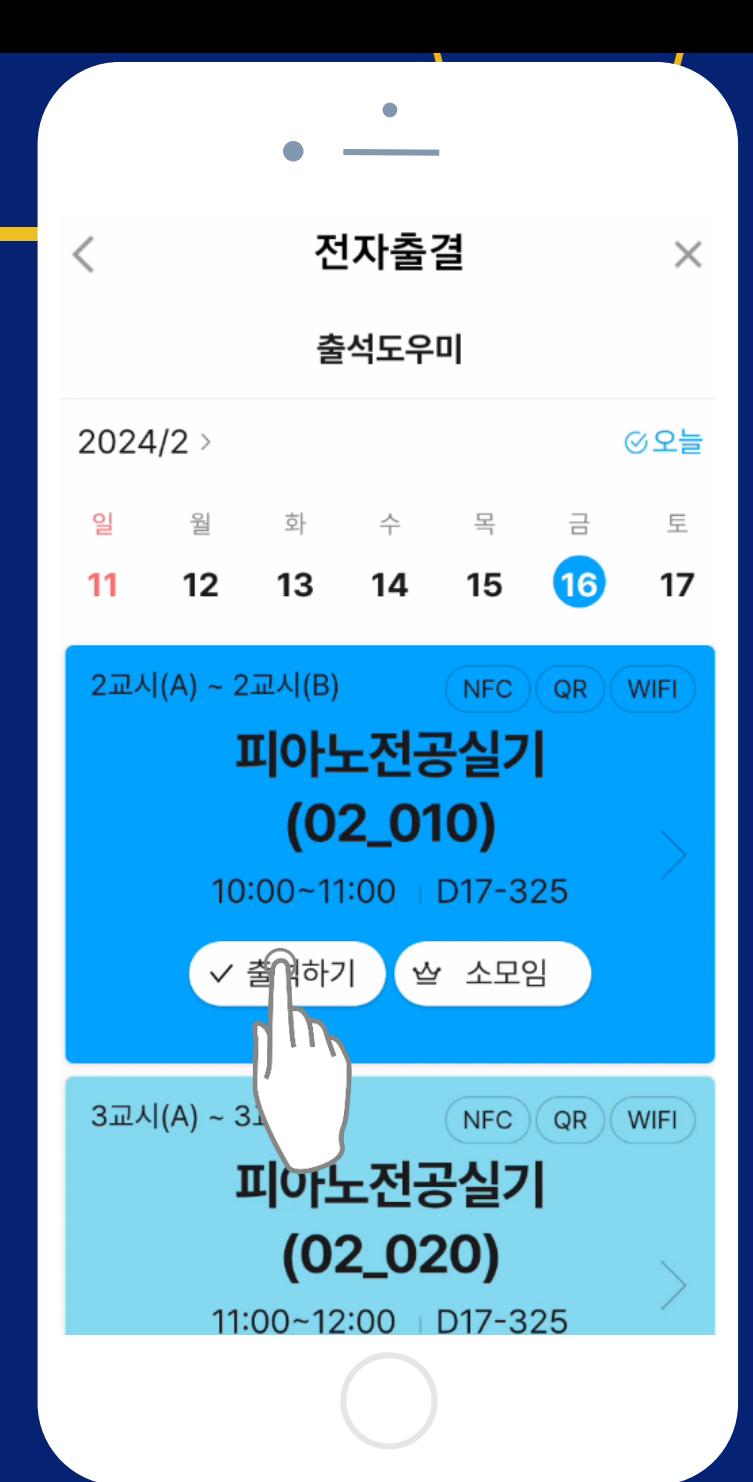

#### ▣ 전자출결(PIN출석)

#### □"PIN출석"은 교수님이 알려주는 숫자 2자를 입력하고,

#### "출석하기"를 선택하여 출석체크

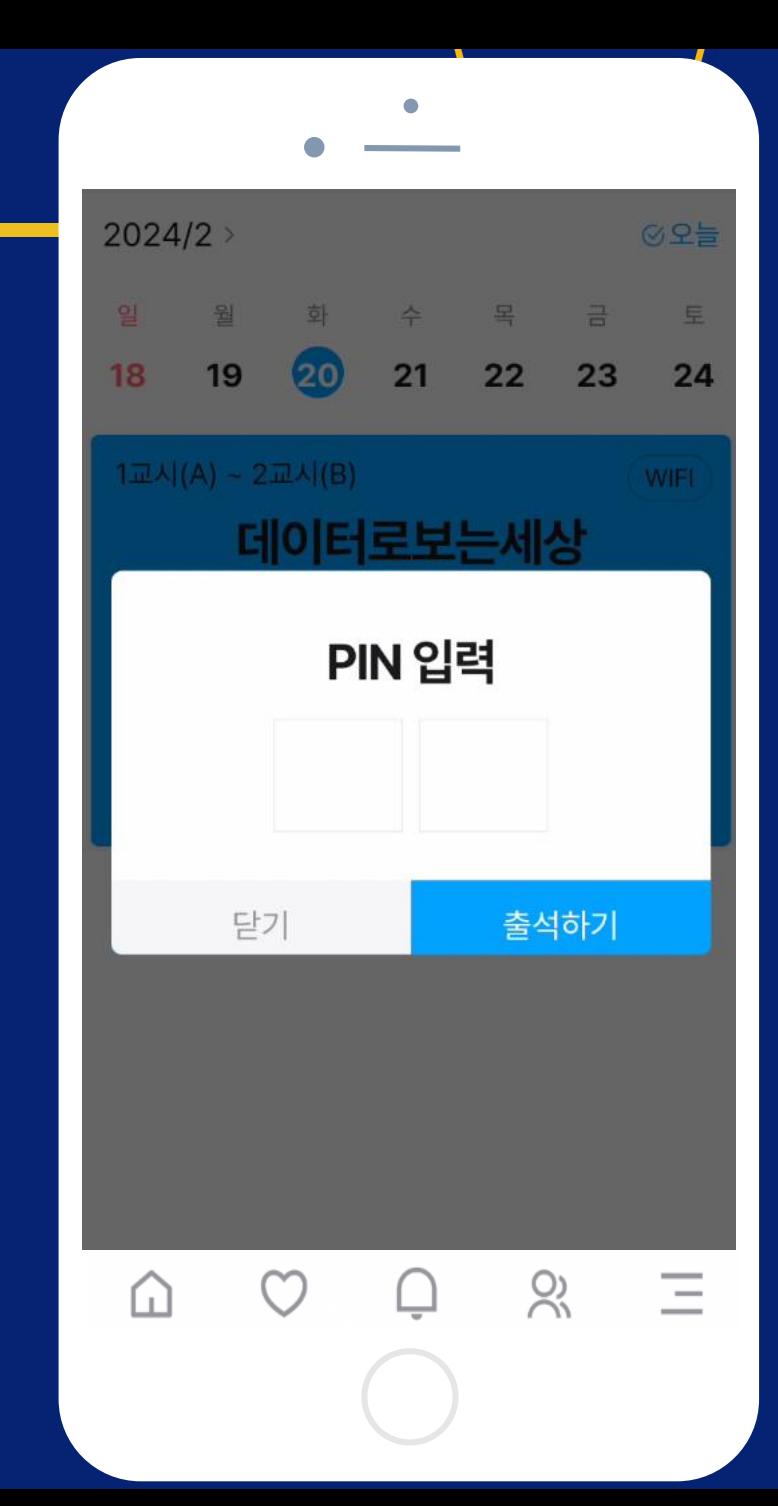

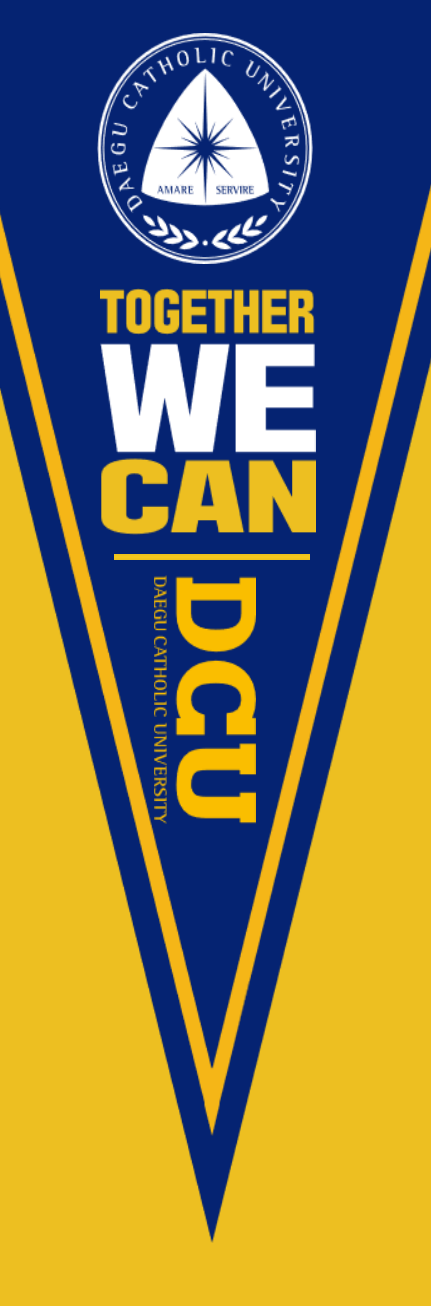

# 감사합니다.

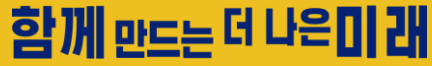